## **Using the Central AV Control System**

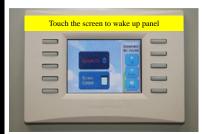

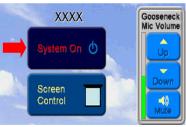

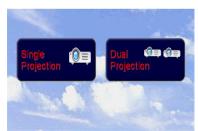

(Photo 1) Touch Panel

(Photo 2) System On

(Photo 3) Select Single or Dual Projection

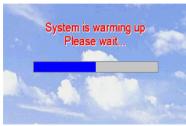

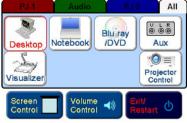

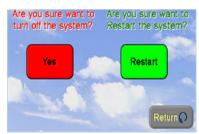

(Photo 4) System Warming Up

(Photo 5) Main Menu

(Photo 6) System Off Confirmation

- Step 1. Touch the screen to wake up panel. (Photo 1)
- Step 2. Press **System On**. (Photo 2)
- Step 3. Select Single or Dual Projection and system is warming up. (Photo 3 & 4)
- Step 4. After control system warming up, **Turn On** desktop computer.
- Step 5. Select input source. (Photo 5)
- Step 6. When you leave, press **Restart/Exit** and then **Yes** to turn off the system. (Photo 4 and 6)

## Note:

- 1. Reset AV system by pressing **Restart/Exit** and then **Restart**. (Photo 5 and 6) (Please check the instructor PC has been power on, waiting for the completion of the **Projector Cooling Down** and then select **Desktop** for built-in instructor PC.)
- 2. Adjust volume by pressing **Volume Control**. (Photo 2 and 5)
- 3. Connect external notebook by **HDMI, VGA** and **VGA Audio Cable** (in Cable Box). (Suggested resolution: 1366 x 768)
- 4. You can plug USB devices into the front panel of instructor PC.
- 5. **Wireless Infrared Microphone** is available for on-loan from ITSC AV office.

Information Technology Services Centre